## **TP-Link VR400**

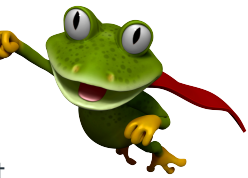

These instructions are to help you configure your router for IPv6. Please note that different firmware versions and models of routers may have slightly different configurations.

## **Firmware Version Tested:** 1.3.0 0.9.1 v00a1.0 Build 201109 Rel.54507n **Connection Type:** PPPoE - Ethernet

- 1. Open a web browser, such as Google Chrome or Mozilla Firefox, type http://router.asus.com or **http://192.168.1.1** into the address bar, and press **Enter**.
- 2. Log in using the password you have previously set, if you cant remember try **admin**.
- 3. Click on **Advanced** at the top of the page (to skip the quick setup).
- 4. Click on **Network**, and then select **Internet**.

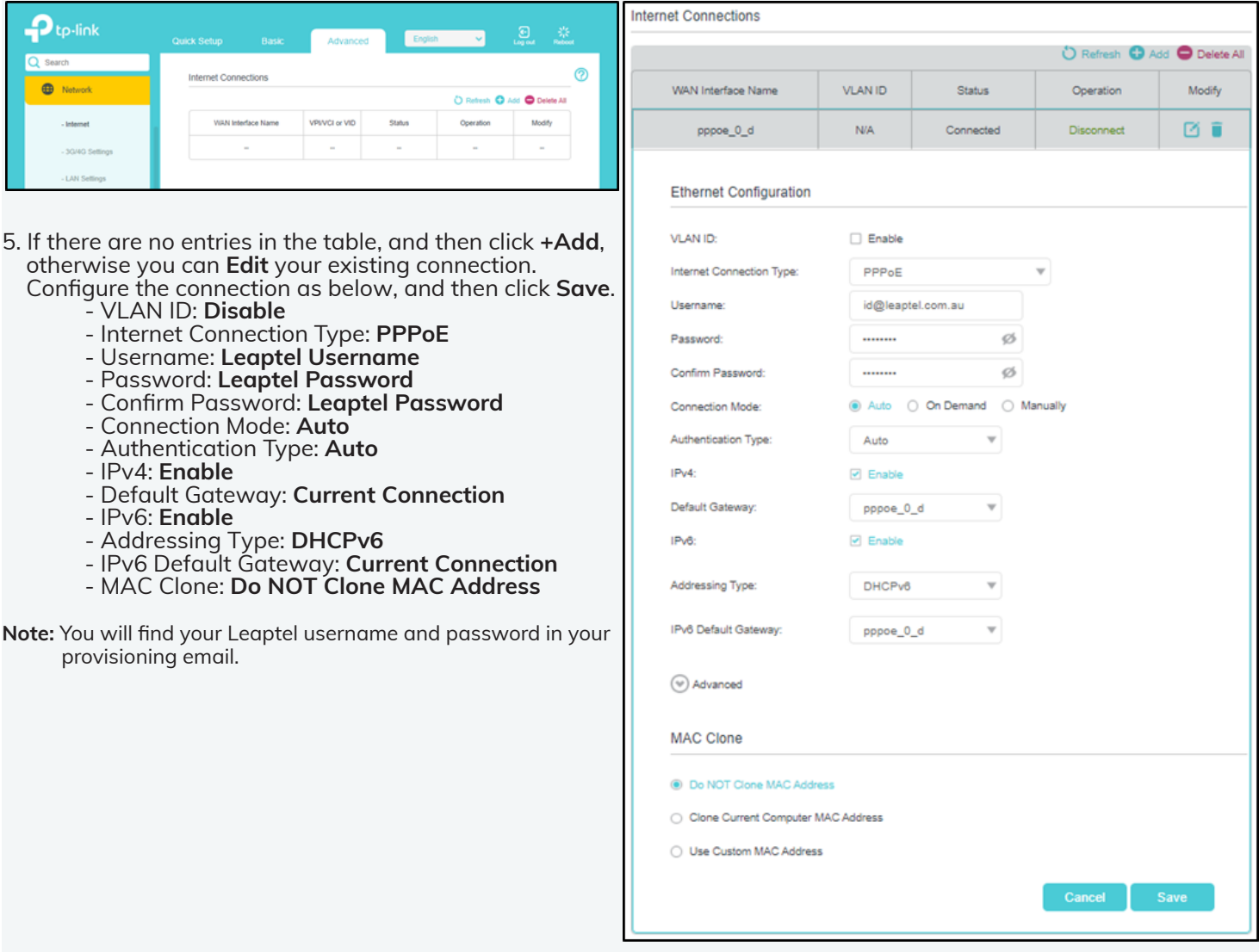

Please note that this document is intended as a guide only and is not for a router that we currently sell. Our support team will not be able to advise of further steps, and recommend contacting the manufacturer if you need further assistance with the configuration of this device

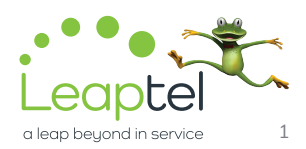